### **BÖLÜM 8**

### **BİLGİSAYAR UYGULAMALARI - 2**

Bu bölümde bir veri seti üzerinde betimsel istatistiklerin kestiriminde SPSS paket programının kullanımı açıklanmaktadır. Açıklamalar bir örnek üzerinde hareketle yapılmakta, SPSS uygulamaları örnek üzerinde gösterilmektedir.

İstatistiksel hesaplamalarda kullanılabilecek özel amaçlı hesap makineleri, günümüzde erişilebilir durumdadır. Bunun yanı sıra bilgisayar ortamında kullanılabilecek paket programlar da bulunmaktadır. Elbette ki gerek hesap makinelerinin gerek bilgisayar programlarının istatistiksel hesaplamalarda kullanılabilmesi, bu araçların tanınması ve kullanabilme yeterliğinin kazanılmasına bağlıdır.

SPSS (Statistical Package for Social Science), sosyal bilimler alanına yönelik veri setleri üzerinde istatistiksel işlemler ve analizlerin yürütülmesinde kullanılan bir paket programdır. IBM şirketi tarafından lisanslanmaktadır.

İstatistiksel işlemeler ve analizler için geliştirilmiş bir program olan SPSS'in arayüzü Microsoft Office Excell programına benzemektedir. Farklı olarak SPSS'in işlem menüleri, istatistiksel işlemlere göre düzenlenmiştir.

Aşağıda SPSS'in bir veri seti üzerinde betimsel istatistiklerin kestiriminde kullanımı, bir örnek le eş adımlı olarak sunulmaktadır.

# **ÖRNEK**

Bir sınıftaki 30 öğrencinin öğrenmeye karşı ilgileri, bu amaçla geliştirilmiş bir ölçek kullanılarak ölçülmüştür. Öğrencilerin bu ölçekten aldıkları toplam puanlar ve cinsiyetleri aynı sırada aşağıda verilmiştir:

*Toplam Puanlar :* 80; 85; 67; 90; 65; 72; 95; 110; 106; 120; 92; 105; 105; 76; 130; 120; 118; 105; 108; 112; 123; 126; 93; 90; 92; 90; 85; 78; 112; 120

Cinsiyetler : K; K; K; E; E; K; E; E; K; K; K; E; K; E; E; K; K; E; E; K; E; K; K; K; E; E; K; E; K; K

Bilindiği gibi toplam ölçek puanları eşit aralıklı ölçek düzeyinde ve sürekli bir değişken, cinsiyet ise sınıflama ölçeğinde ve kesikli bir değişkendir.

#### **a) Değişkenlerin Tanımlanması**

SPSS, iki arayüzlü olarak iki sayfa şeklinde açılır. Bu sayfalardan biri 'Data View', ikincisi 'Variable View' olarak isimlendirilir. Bu arayüzler arasındaki geçişler SPSS sayfasının sağ alt köşesindeki sekmeler aracılığı ile gerçekleştirilir.

SPSS ilk açıldığında otomatik olarak 'Variable View' arayüzü kullanıcının karşısına çıkar. Bu sayfada veri setinin sütun başlıkları olan değişken isimleri ve türleri açıklamalı olarak belirlenir. Bu değişken tanımlamaları için yapılan işlemler şu şekildedir:

- 1. Variable View arayüzü açılır.
- 2. 'Name' sütununun ilk satırına ölçek puanlarını temsil eden değişken örneğin 'ILGI' olarak, ikinci satırına ise cinsiyet değişkeni örneğin 'CINS' olarak girilir.
- 3. İkinci sütun olan 'Type' sütunun ilk satırında, ILGI değişkeni için 'Numeric', ikinci satırında ise CINS değişkeni için 'String' türü seçilir. Bu seçim ILGI değişkeninin değerlerinin sayısal, CİNS değişkeninin değerlerinin harflerle girileceğini tanımlamaktadır.
- 4. Gireceğimiz değerlerin ondalık kısmı olmadığı için 'Decimals' sütununun birinci ve ikinci satırları, otomatik olarak bulunan 2 yerine 0 olarak düzeltilir.
- 5. İstenirse 'Label' sütununun satırlarına, ilgili değişken hakkında açıklama yazılabilir. Örneğin ILGI kısaltması ile verilen değişken için bu kısma "öğrencileri ilgi ölçeğinden aldıkları toplam puanlar", CINS kısaltması ile verilen değişken için bu hücreye "öğrencilerin cinsiyetleri" yazılabilir.
- 6. 'Values' sütununda kategorik değişkenlerin kategorileri tanımlanır. Örneğin cinsiyet değişkeni için bu tanımlama, 'Values' sütununun ilgili hücresine tıklanıp açılan pencere de 'Value' satırına K ve 'Label satırına 'Kız' yazılıp 'Add' sekmesi işaretlenerek, sonrasında 'Value' satırına E ve 'Label' satırına 'Erkek' yazılıp 'Add' sekmesi işaretlenerek ve en son OK' sekmesi işaretlenerek yapılabilir.
- 7. 'Measure' sütununda ölçek türleri seçililir. ILGI eşit aralıklı ölçek düzeyinde olduğu için bu sütunun ilk satırında 'Scale', CINS sınıflama ölçeği düzeyinde olduğu için bu sütunun ikinci satırında 'Nominal' seçilir.

Yukarıdaki değişken tanımlama işlemleri yapıldığında 'Data View' arayüzünde bu değişkenlerin sütun başlıkları olarak yer aldığı görülecektir. Söz konusu bu işlemler Şekil 1'de gösterilmektedir.

### **b) Değişken Değerlerinin Girilmesi**

'Variable View' arayüzünde değişkenler tanımlandıktan sonra sağ alttaki sekmelerden 'Data View' arayüzüne geçiş yapılır. Değişkenler tanımlandığı için burada birinci sütun başlığının ILGI, ikinci sütun başlığının CINS olduğu görülecektir. Veriler ilgili sütunların ilk hücresinden başlanarak aşağıya doğru girilir. Veriler girildiğinde elde edilen veri seti Şekil 2'de gösterilmektedir.

### **c) Betimsel İstatistiklerin Kestirilmesi**

SPSS'te istatistiksel kestirimlerin tamamına yakını en üst satırda yer alan 'Analyze' menüsünden yapılmaktadır. Frekans dağılımlarının ve betimsel istatistiklerin kestirilmesinde aşağıdaki aşamalar yolu takip edilir:

- 1. Analyze  $\rightarrow$  Descriptive Statistics  $\rightarrow$  Frequencies islem yolu takip edilerek 'Frequencies' penceresi açılır.
- 2. Sağ pencerede yer alan değişkenlerden frekans dağılımı belirlenmek ve betimsel istatistikleri kestirilmek istenenler, sağ taraftaki 'Variables' penceresine atılır. Farklı değişkenler için farklı kestirimler elde edilecekse veriler ayrı ayrı girilerek ayrı işlemler yapılabilir.
- 3. Sağ taraftaki sekmelerden 'Statistics' seçilir. Açılan pencerede hesaplanmak istenen istatistikler seçilir. 'Continue' seçilir.
- 4. Grafik gösterimi isteniyorsa sağ taraftaki sekmelerden 'Charts...' seçilir. Açılan pencerede tercih edilen uygun grafik türü seçilir. Histogram seçilecekse 'Show normal curve on histogram' seçeneği işaretlenerek histogram üzerinde normal dağılım eğrisinin gösterilmesi de sağlanabilir. 'Continue' seçilir.
- 5. 'Display frequency tables' seçeneği otomatik işaretli olarak çıkmaktadır. Bu seçenek işaretli olduğunda frekans tabloları otomatik olarak hazırlanır ve çıktı olarak sunulur.
- 6. Tüm bu düzenlemelerden sonra 'OK' seçilerek analiz başlatılır.

Yukarıda verilen işlem adımları ve uygulamalar, verilen örnekteki ILGI değişkeni için Şekil 3a, Şekil 3b, Şekil 3c ve Şekil 3d'de sırasıyla gösterilmektedir. ILGI ve CINS değişkenleri farklı türde ve farklı ölçek düzeylerinde değişkenler oldukları için bu değişkenlere yönelik işlem ve kestirimlerin bir arada yapılmaması daha uygundur. Benzer işlem adımlarının CINS değişkeni için de yürütülmesi mümkündür.

SPSS, analiz çıktıları ayrı bir sayfada 'Output' dosyası olarak vermektedir. Aşağıdaki tablolarda örnek veri setinde yer alan 'ILGI' değişkenine yönelik analiz çıktıları, 'Output' dosyasından kopyalanarak verilmiştir.

Yapılan işlemler sonucunda elde edilen ilk çıktı özet istatistiklerin verildiği tablodur:

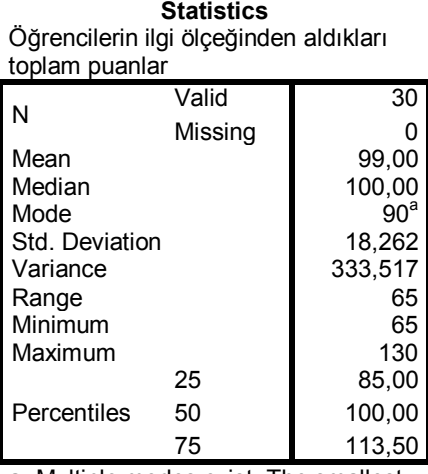

a. Multiple modes exist. The smallest value is shown

Tablo başlığı, değişkenlerin tanımlanmasında 'Label' sütununda yapılan açıklamalar olarak verilmektedir. Bu açıklama yapılmamış olsaydı tablo başlığı, değişken adı olarak 'Name' sütuna girilen ILGI olarak atanacaktı. Bu tabloda yukarıdan aşağıya doğru sırasıyla örneklem sayısı, kayıp değer sayısı, ortalama, medyan, mod, standart sapma, varyans, ranj, minimum gözlenen değer, maksimum gözlenen değer ve 25, 50 ve 75. yüzdelikler gösterilmektedir.

İkinci çıktı değişken değerlerinin frekans tablosudur:

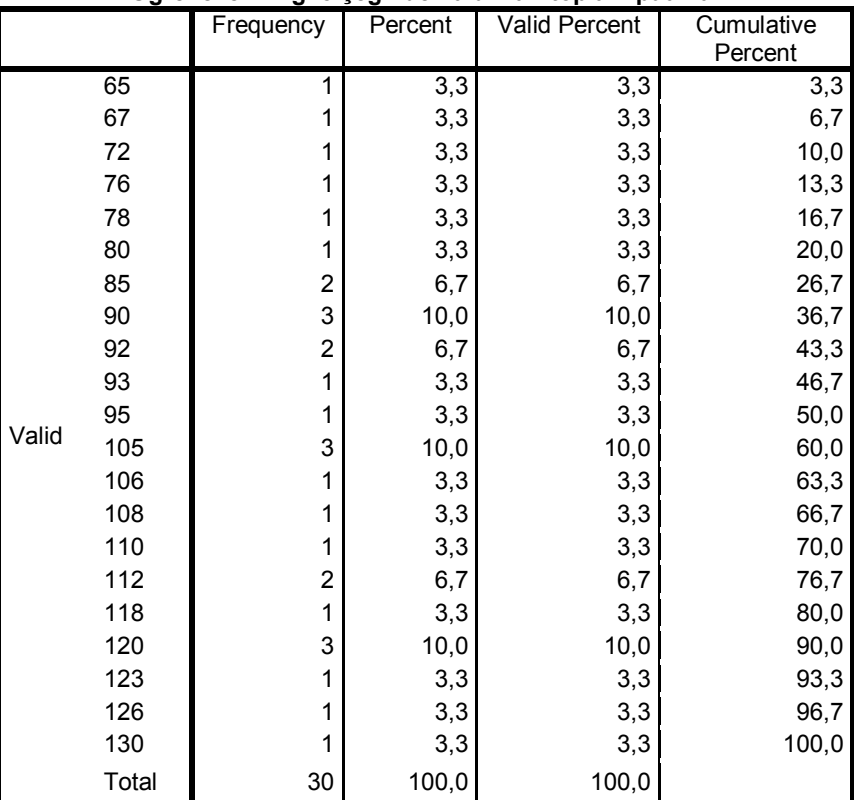

## **Öğrencilerin ilgi ölçeğinden aldıkları toplam puanlar**

Frekans tablosunun ilk sütununda gözlem değerleri yani ölçme sonuçları, ikinci sütununda bu değerlerin frekansları, üçüncü sütununda frekans yüzdeleri, dördüncü sütununda yığmalı frekanslar ve son sütununda yığmalı yüzdeler verilmiştir.

Frekans tablosunda görüldüğü gibi en sık tekrar eden yani frekansı en yüksek olan değerler 90, 105 ve 120'dir. Değişken, çok modludur. Bir önceki tabloda mod değeri 90 olarak verilmiştir. Bu değer tablo altında yer alan açıklamaya göre 90, 105 ve 120 değerlerinin en küçüğüdür.

Frekans tablosuna göre "verilerin %90'ı 120 ve altındadır", "verilerin %50'si 90 puan ve altındadır" gibi yığmalı betimlemeler de yapılabilir.

Üçüncü çıktı, verilerin frekans dağılımlarını gösteren histogramdır:

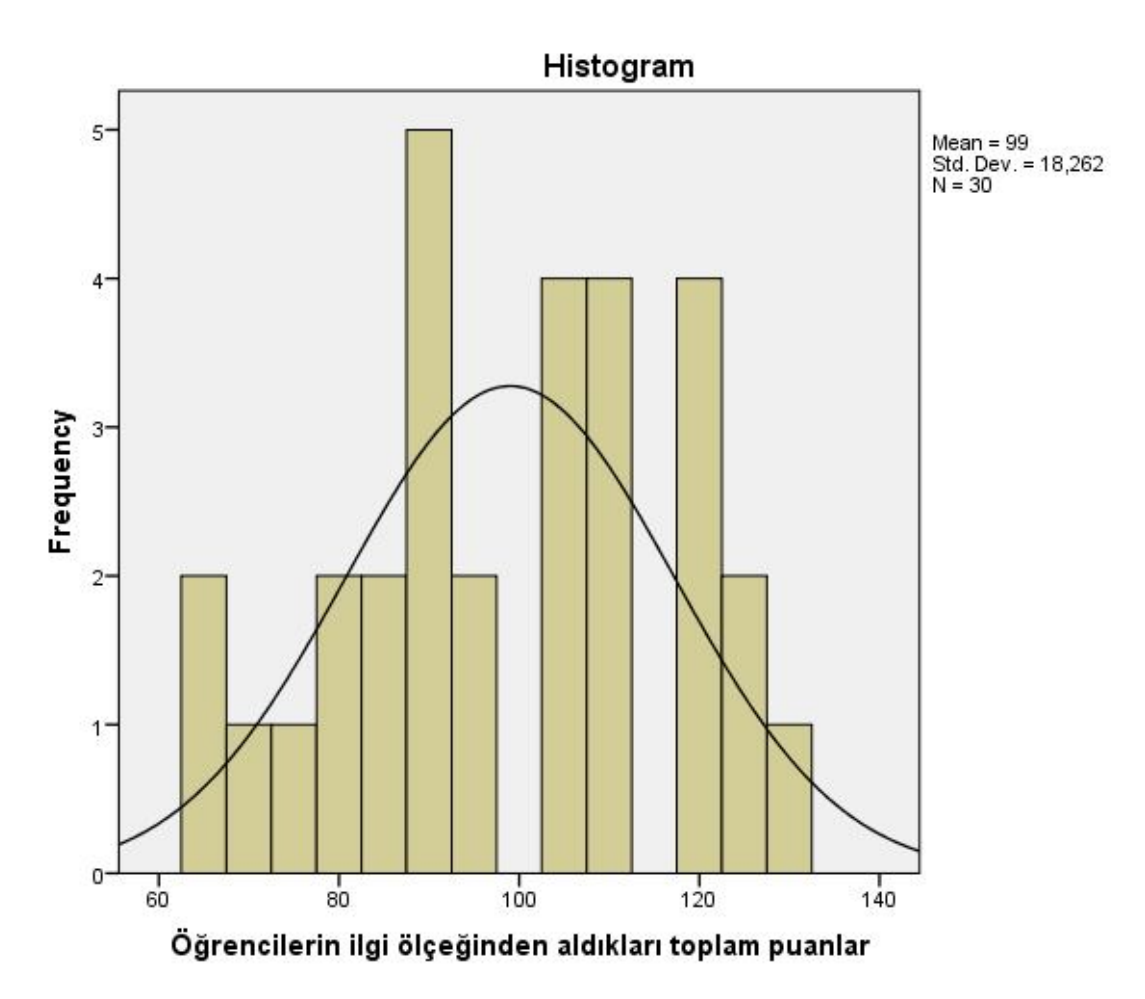

Histogram, SPSS'in otomatik olarak yaptığı şekliyle, veriler gruplanarak verilmiştir. Bu nedenle bu histogram üzerinde tepe noktasını görmek mümkün olmamaktadır. Fakat dağılım genel şekli ile normal dağılımı karşılaştırmak mümkündür. Görüldüğü üzere örnekteki verilerin dağılımı, normal dağılıma göre daha sivri bir dağılımdır.

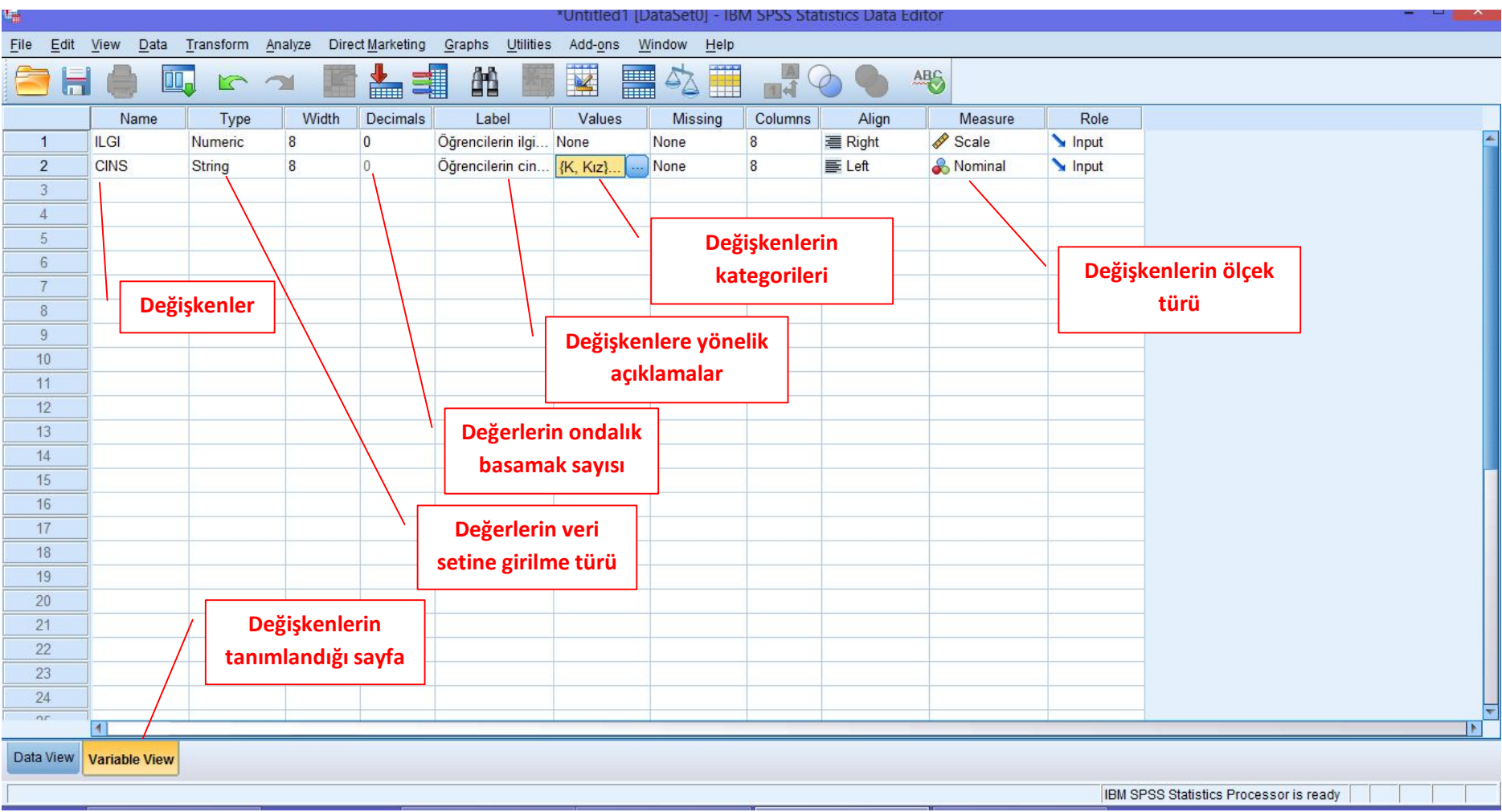

**Şekil 1.** SPSS'te Değişkenlerin Tanımlanması

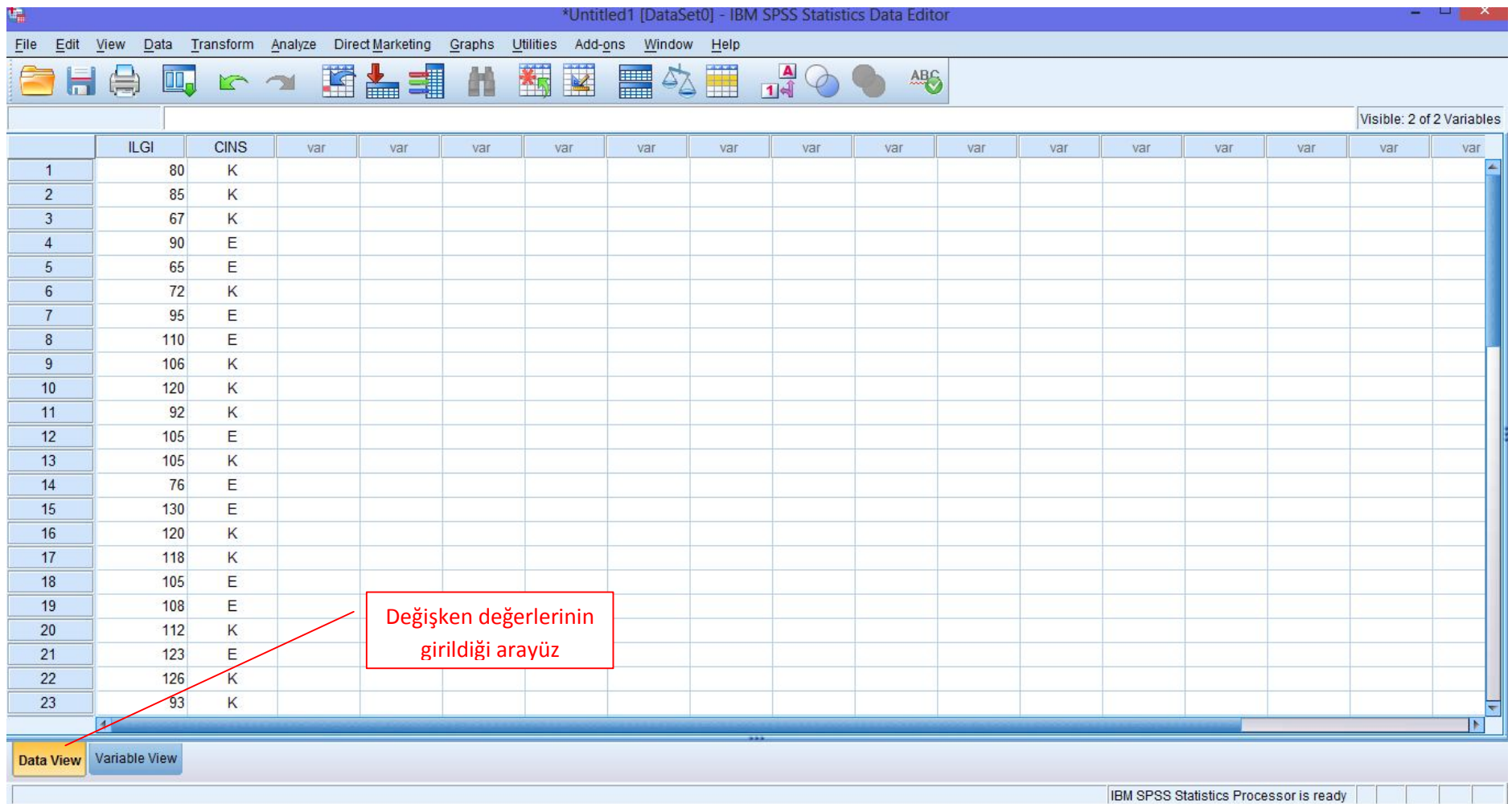

**Şekil 2.** SPSS'te Değişken Değerlerinin Girilmesi

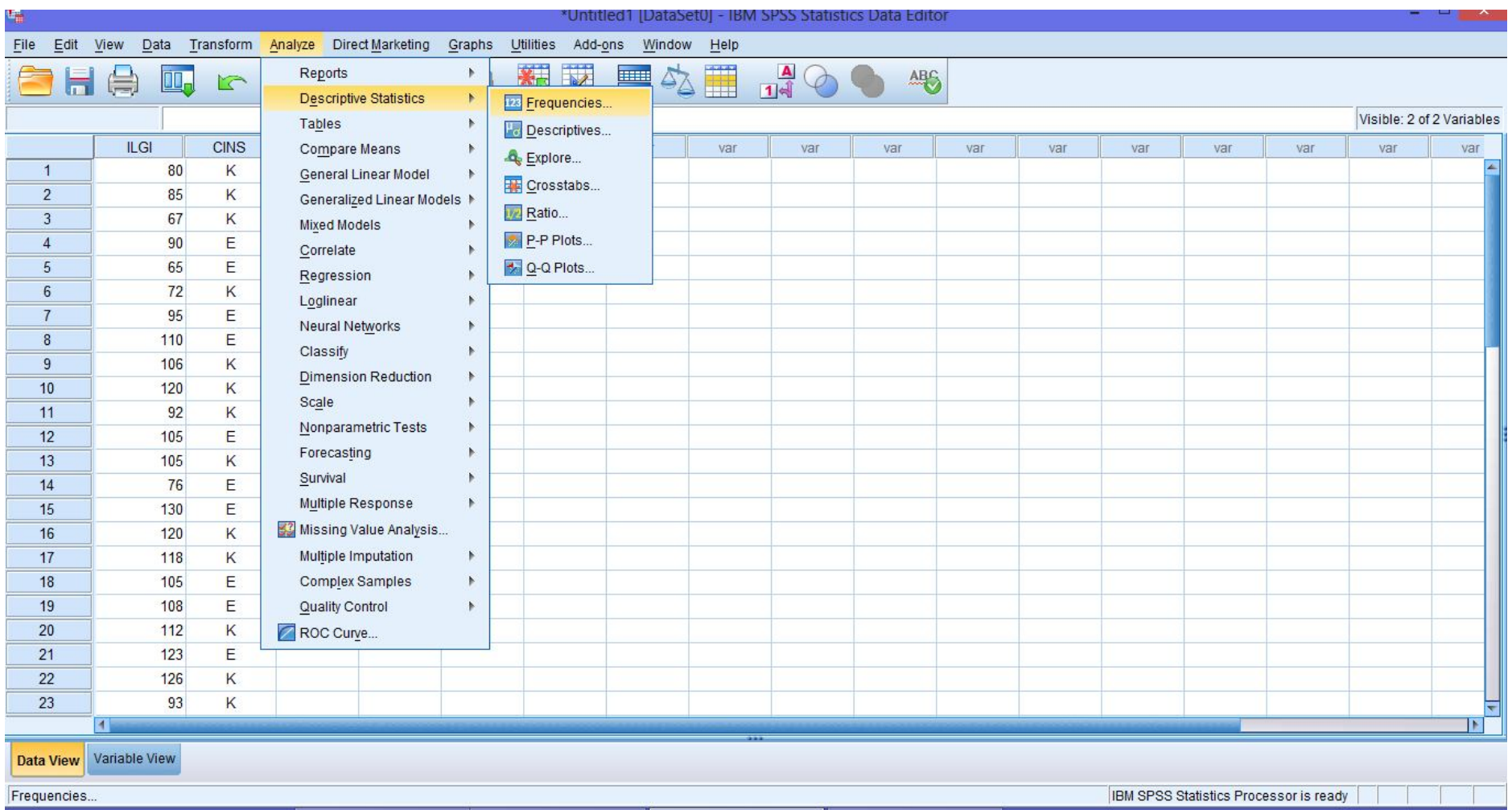

**Şekil 3a.** SPSS'te Frekans Tablolarının Hazırlanması ve Betimsel İstatistiklerin Kestirilmesi (Analiz Menüsü)

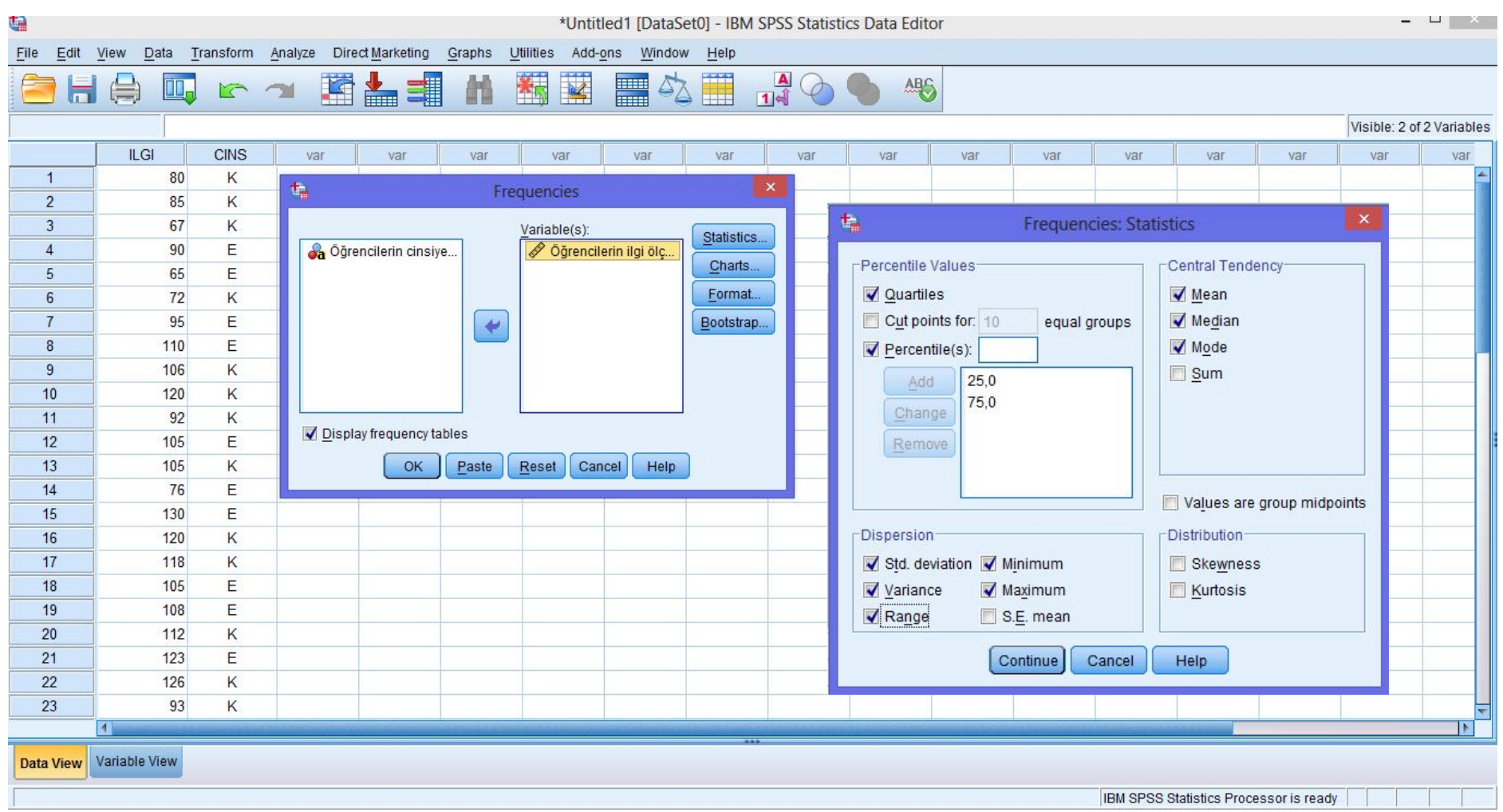

**Şekil 3b.** SPSS'te Frekans Tablolarının Hazırlanması ve Betimsel İstatistiklerin Kestirilmesi (İstatistik Penceresi)

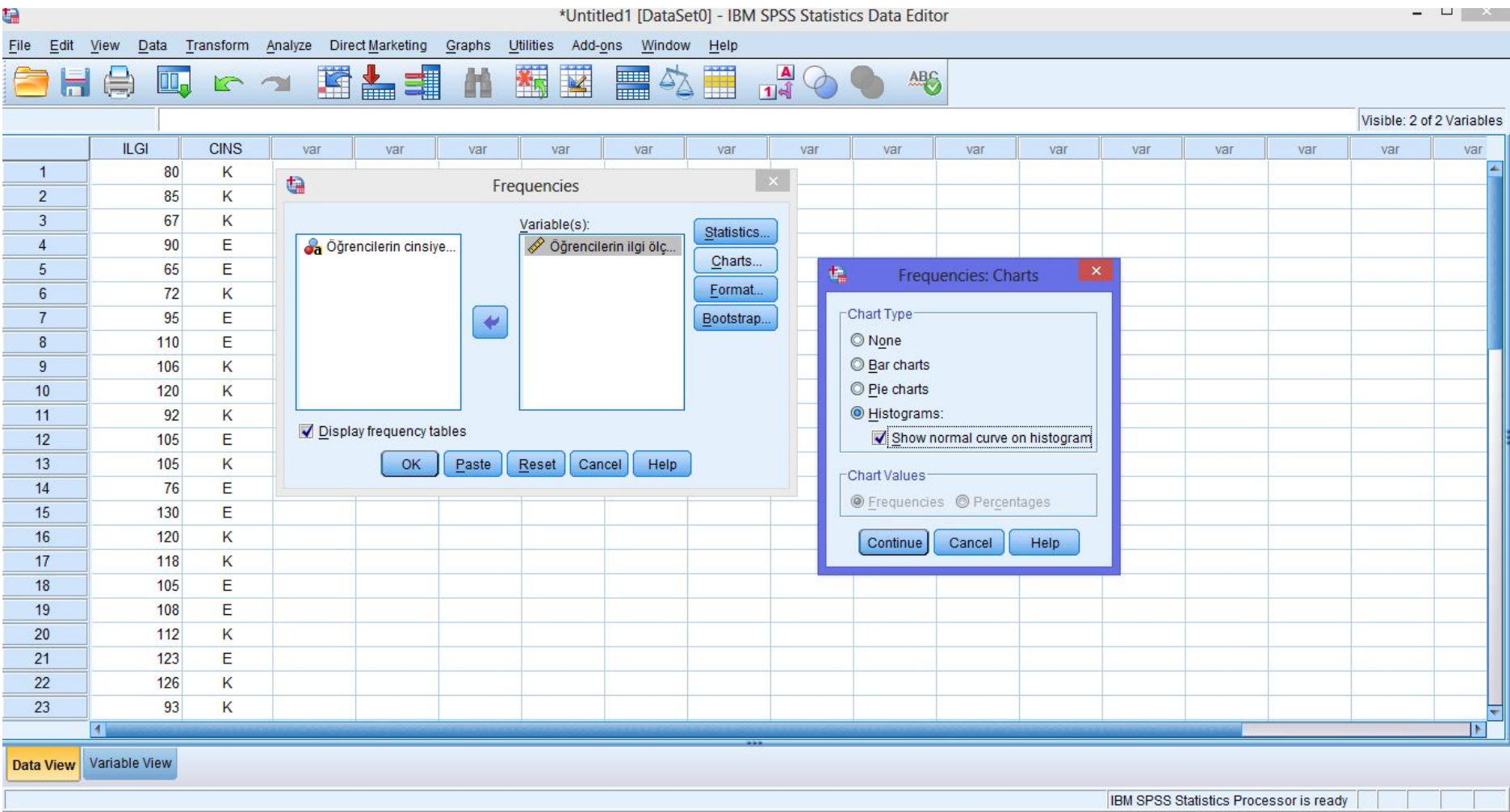

**Şekil 3c.** SPSS'te Frekans Tablolarının Hazırlanması ve Betimsel İstatistiklerin Kestirilmesi (Grafik Penceresi)

| 惼                                                                                                    | *Output1 [Document1] - IBM SPSS Statistics Viewer                                                                                                    |
|----------------------------------------------------------------------------------------------------|----------------------------------------------------------------------------------------------------|
| Edit<br>View<br>File<br>Data                                                                                                    | Insert Format<br>Direct Marketing<br>Graphs<br>Utilities Add-ons<br>Transform<br>Analyze<br>Window<br>He                                                                                                    |
| $\left(\right)$<br>$\overline{Q}$                                                                                                    | <b>G</b><br>ᆌ<br>叢<br>国吉<br>R<br>TOO<br>$\begin{array}{c} \bullet \to \bullet = \end{array}$<br>K.<br>Щ.<br>$\varphi$<br>$\sim$ $\sim$                                                                                                    |
| <b>□◆ 图</b> Output<br><b>D</b> Log<br><b>E</b> Frequencies<br>→ 面 Title<br>- ■ Notes<br>-La Active Dataset<br><b>Carl</b> Statistics<br>Öğrencilerin ilgi ö<br><b>In Histogram</b> | FREQUENCIES VARIABLES=ILGI<br>$/NTILES=4$<br>/PERCENTILES=25.0 75.0<br>/STATISTICS=STDDEV VARIANCE RANGE MINIMUM MAXIMUM MEAN MEDIAN MODE<br>/HISTOGRAM NORMAL<br>/ORDER=ANALYSIS.<br>$\rightarrow$ Frequencies<br>[DataSet0]<br><b>Statistics</b><br>Öğrencilerin ilgi ölçeğinden<br>aldıkları toplam puanlar<br>N.<br>Valid<br>30<br>Missing<br>0<br>Mean<br>99,00<br>Median<br>100,00<br>90 <sup>a</sup><br>Mode<br>18,262<br>Std. Deviation<br>333,517<br>Variance<br>65<br>Range<br>65<br>Minimum<br>Maximum<br>130<br>Percentiles<br>25<br>85,00<br>50<br>100,00<br>75<br>113,50<br>a. Multiple modes exist. The |
| $\mathbb{R}$<br>$\blacksquare$                                                                                                    | smallest value is shown                                                                                                    |
|                                                                                                    | IBM SPSS Statistics Processor is ready                                                                                                    |

**Şekil 3d.** SPSS'te Frekans Tablolarının Hazırlanması ve Betimsel İstatistiklerin Kestirilmesi (Analiz Çıktıları)